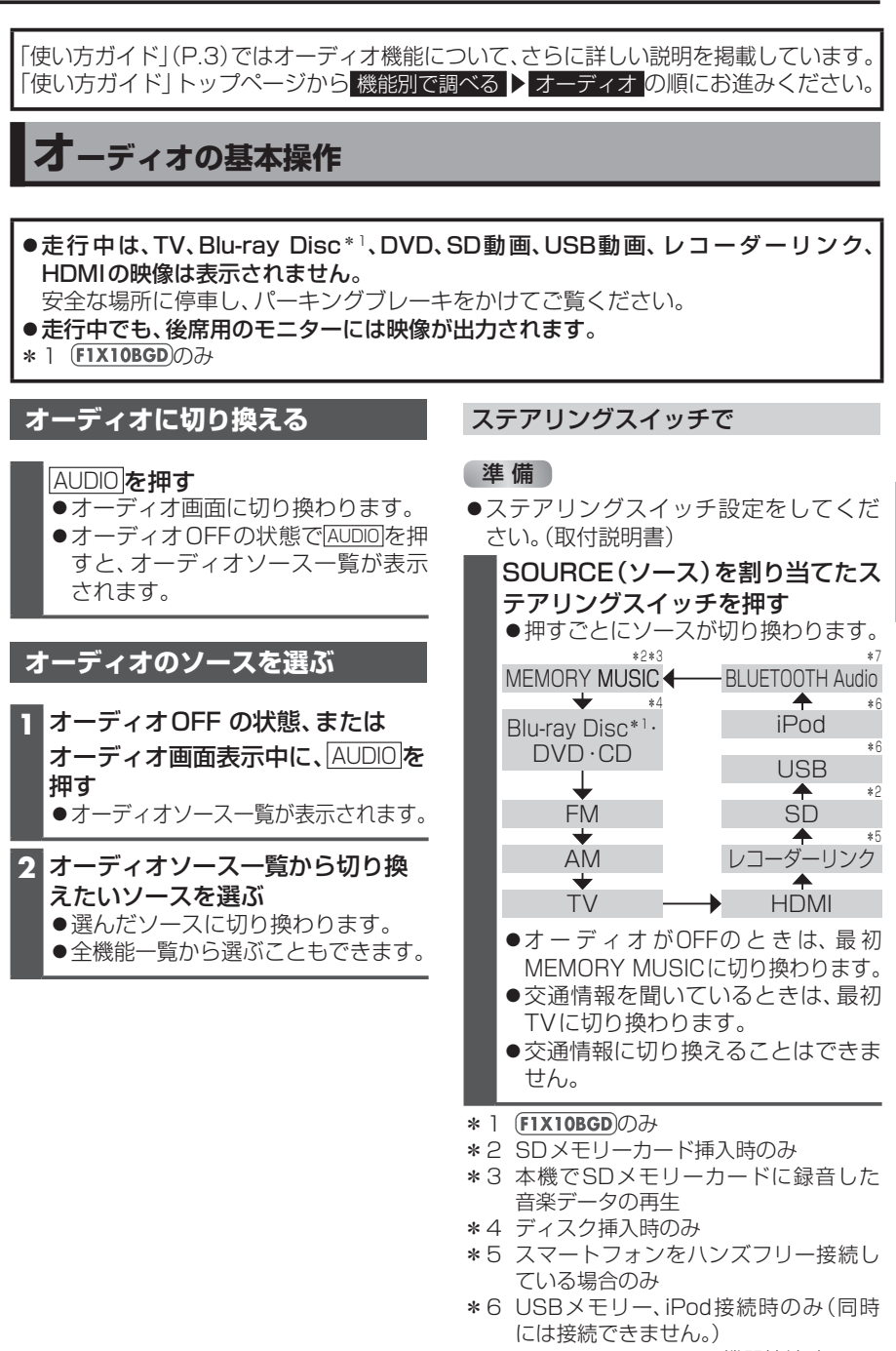

\*7 BLUETOOTH Audio機器接続時のみ

オーディオ

## **オーディオの音声を出力したまま ナビゲーションに切り換える**

オーディオ画面表示中に、 MAP あ 押す

- ●オーディオの音声を出力したまま、 ナビゲーション(現在地画面)に切り 換わります。
- ●オーディオ画面に戻るには、AUDIO を押してください。
- ●ナビゲーションの音声·映像のみを 出力したいときは、オーディオOFF にしてください。

## **オーディオをOFF/ONにする**

#### 本体ボタンで

■ オーディオをOFFにする

AUDIOを2秒以上押す オーディオがOFFになります。

## ■ オーディオをONにする

オーディオOFFの状態で、AUDIOを 2秒以上押す ●オーディオOFFにしたときに選ば

れていたソースに切り換わります。

トップメニューから

## ■ オーディオをOFFにする

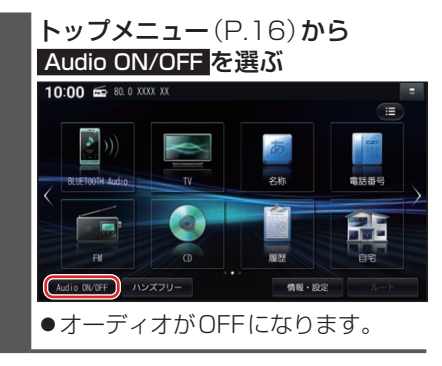

- オーディオをONにする
	- オーディオOFFの状態で、. トップメニュー(P.16)から. Audio ON/OFF を選ぶ ●オーディオOFFにしたときに選ば
	- れていたソースに切り換わります。

オーディオ情報・設定メニューから

## ■ オーディオをOFFにする

オーディオ情報・設定メニューから、 オーディオ出力 OFF を選ぶ オーディオがOFFになります。

■ オーディオをONにする

オーディオOFFの状態で、 オーディオ情報・設定メニューから、 オーディオ出力 ON を選ぶ ●オーディオOFFにしたときに選ば

れていたソースに切り換わります。

**音質・音場を調整する(オーディ オチューン)**

フェーダー/バランス、エフェクトなどの 音質設定をすることができます。

オーディオ情報・設定メニューで. オーディオチューン を選ぶ

●オーディオチューン画面が表示され ます。

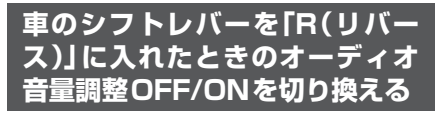

オーディオ情報・設定メニューから、 リバース時のオーディオ音量ダウン OFF を選ぶ

- ●車のシフトレバーを「R|に入れても オーディオの音量は変化しません。
- ON を選ぶと、車のシフトレバーを 「R」に入れるとオーディオ音量が下 がります。

**テレビを見る**

トップメニュー(P16)、オーディオソース一覧(P31)または全機能一覧から TV を選ぶと、テレビに切り換わります。

**デジタルテレビ初期設定を行う**

初期設定をしていない場合、初めてテレビ に切り換えたときは初期設定画面が表示 されます。初期設定では、データ放送でお 住まいの地域の情報(天気予報など)を見 られるように、郵便番号を設定します。

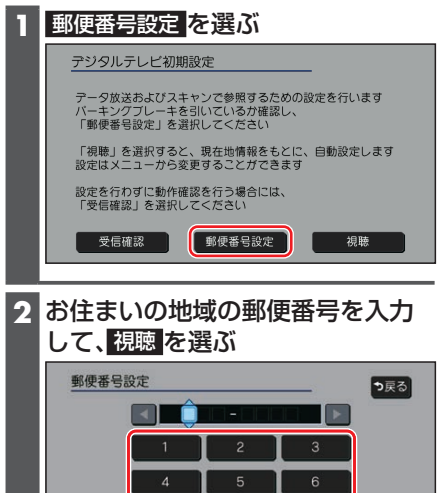

 $\beta$ 

 $\mathbf{a}$ 

●地上デジタル放送をご覧になれます。

#### お知らせ

- ●引っ越しなどでお住まいの地域が変わる場 合は、設定を変更してください。(P.34)
- ●手順1で 視聴 を選ぶと、初期設定をしな いで、すぐにTVを見ることができます。 この場合、郵便番号は現在地情報をもとに 自動で設定されますので、お住まいの地域 の設定に変更するために、ユーザー情報設 定で設定を変更してください。(P.34)

## **周波数再編(リパック)について**

周波数再編により、これまで視聴できた チャンネルが映らなくなった場合は、チャ ンネル設定をユーザープリセットに切り 換えて「スキャン」を行ってください。

## **テレビの基本操作**

テレビ視聴中に画面をタッチすると、選局 パネルが表示されます。

●約5秒間何も操作しないと、選局パネル は自動的に消去されます。

選局パネル

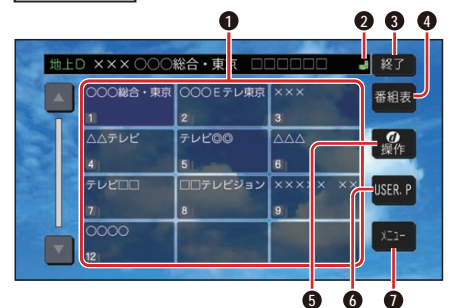

- **1** チャンネルリスト
- **2 ■**(エリアプリセット)/2(ユーザープ リセット)
- **3** テレビ視聴画面に戻る
- **4** 番組表を表示
- **6** カーソルパネルを表示(P.34)
- **6** チャンネル設定の切り換え (P.34)
- **0** テレビメニューを表示

#### 選局する

チャンネルを選局します。 ■ チャンネルリストから選局する チャンネルリストから放送局を選ぶ ●選んだチャンネルに切り換わります。 ●同じチャンネルで複数の番組が放送 されている場合は、チャンネルをタッ チするたびに番組が切り換わります。 ■ チャンネルを1つずつ切り換える ■ ▶ を押す \*1 ●押すごとに1チャンネルずつ切 り換わります。 \*1 (FID9GD)ステータスバーの表示を切り

換 え て(P.20)、 を選んで ください。

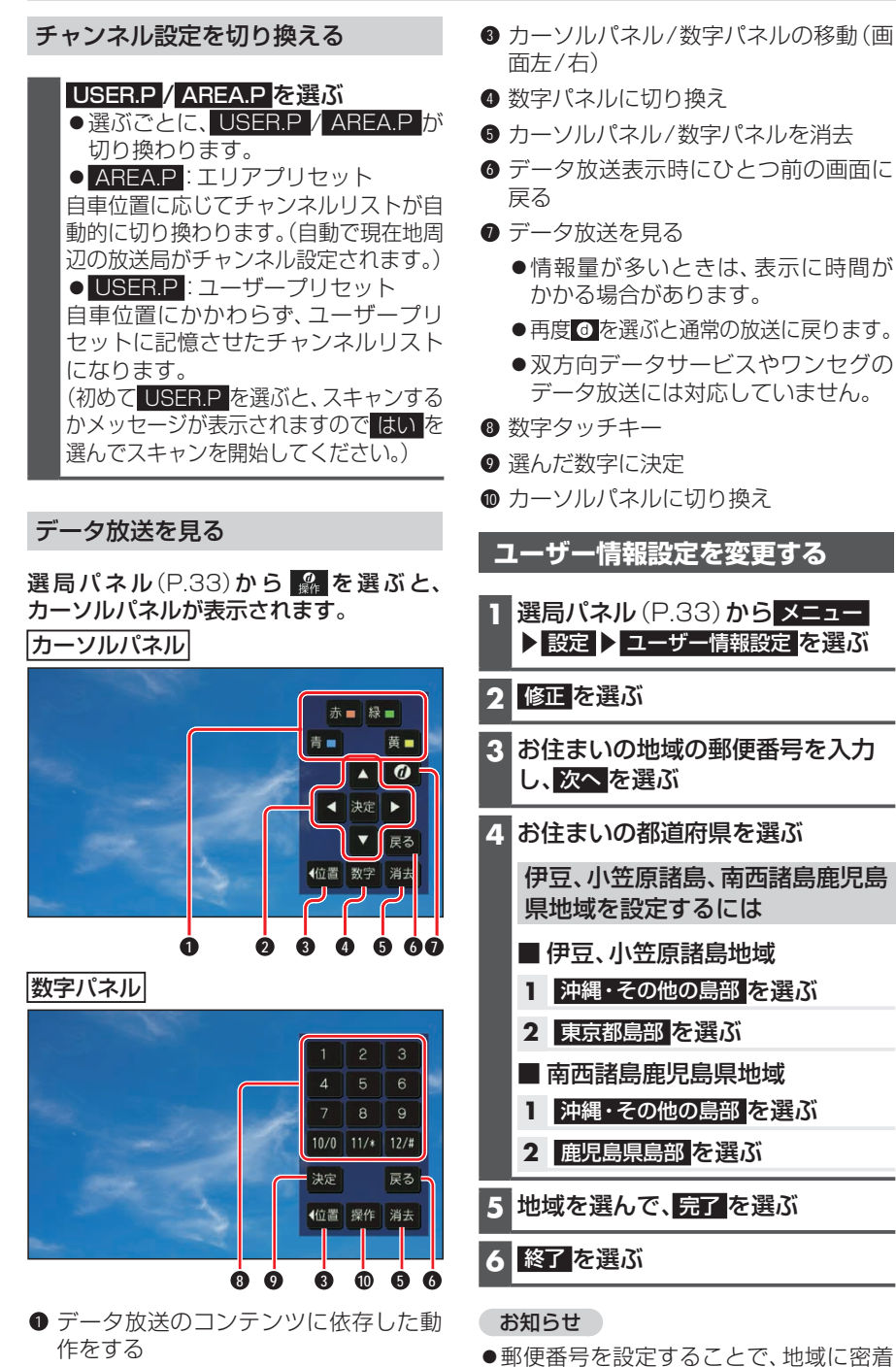

したデータ放送(たとえば、地域の天気 予報など)を視聴できるようになります。

2 **◀ ▶ ▲ ▼: 項目の選択** 決定:選んだ項目に決定

## **ラジオを聞く**

トップメニュー(P.16)、オ ー デ ィ オ ソ ー ス 一 覧(P.31)ま た は 全 機 能 一 覧か ら FM・AM のいずれかを選ぶと、ラジオに切り換わります。

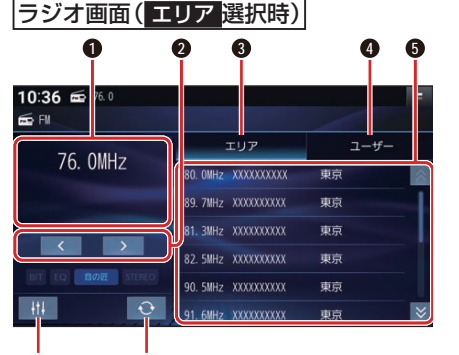

- **6 7**
- **1** 受信中の放送局を表示
- **2** 周波数切り換え
- **3** エリアモードに切り換え
- **4** ユーザーモードに切り換え
- **5** 放送局リスト
- **6** オーディオチューン
- $\bigcirc$  エリア更新
- リストから選局する

放送局リストから、放送局を選ぶ ●選んだ放送局に切り換わります。

## 周波数で選局する

#### < > で周波数を切り換える

●「ピッ」と音が鳴るまでタッチし続け ると、自動的に選局を開始し、受信す ると止まります。(シーク選局)

## エリアモードに切り換える

## エリア を選ぶ

●自車位置周辺の放送局リストが表示 されます。

ユーザーモードに切り換える

#### ユーザー を選ぶ

- ●プリセットした放送局リストが表示 されます。
- ●お好みの放送局を登録できます。

#### 放送局をリストに記憶させる(プリ セットメモリー)

ユーザーモードに切り換えて行ってください。

**1** 周波数で選局する

## **2** 放送局リストの登録したい枠を約 0.5秒以上タッチする

●選局された放送局が、選んだ枠に登 録されます。

#### 放送局リストを更新する

エリアモードで使用中、自車が走行したた めに、放送局が受信エリアから外れた場合 は、受信エリアを更新してください。

■○ を選ぶ ●自車位置周辺の放送局リストに更新 されます。

#### お知らせ

- ●受信したい放送局が放送局リストに無 い場合は、周波数で選局してください。
- ●受信電波の弱い地域では、シーク選局で きないことがあります。
- ●エリアモードの放送局リストは本機に収 録されている情報に基づいて表示される ため、下記のような場合があります。
	- 放送局が表示されない/実際とは異な る放送局が表示される
	- リストに表示されている放送局を選 択しても、切り換わらない(放送を受 信できない)
	- リストに表示されている放送局とは 違う放送局に切り換わる
- ●周波数再編により、これまで受信できた 放送局が受信できなくなった場合は、新 しい周波数をプリセットのリストに記 憶させてください。

# **通情報を聞く**

- **1** トップメニュー(P.16)、オー ディオソース一覧(P.31)また は全機能一覧から 交通情報 を選ぶ ●交通情報に切り換わります。
- **2** 1620kHz / 1629kHz を選ぶ [お買い上げ時の設定:1 620 kHz]

## **レコーダーリンク**

スマートフォンアプリ「DiXiM Play for レコーダーリンク」と連携して、自宅のレ コーダーの映像を本機で視聴できます。

## **DiXiM Play for レコーダーリ ンクとは**

DiXiM Play for レコーダーリンクは、モバ イルネットワークを利用して自宅のレコー ダーなどに接続し、本機で映像を視聴する アプリです。無料でご利用いただけます。

●対応レコーダーについてや、DiXiM Play for レコーダーリンクアプリ(iOS 版/AndroidTM版)の入手方法など、ア プリに関する詳細、レコーダーの登録、 本機との接続の詳細については、下記の Webサイトをご覧ください。 https://www.digion.com/sites/recorder-link/

## 進備

- スマートフォンにDiXiM Play for レ コーダーリンクアプリをインストール してください。
- ●スマートフォンを本機に機器登録 し、ハンズフリー接続してください。 (P.58)
- ●スマートフォンを本機にWi-Fiネット ワーク登録してください。(P.60)
- ●スマートフォンと本機をWi-Fi接続して ください。(P.61)

お知らせ

- iPodまたはiPhoneをケーブル接続す ると、そちらでの接続が優先されます。 iPhoneでDiXiM Play for レコーダー リンクアプリを利用する場合は、iPod またはiPhoneを取り外してください。
- ●ご利用時には通信費用がかかります。
- DiXiM Play for レコーダーリンクアプ リにレコーダー/本機を登録した後、以 下の作業を行うとレコーダー/本機の 登録情報が消去されます。再度レコー ダー/本機の登録を行ってください。 (P.37)
	- •本機のデータを更新した。(P.68)
	- 出荷状態に戻す を選択して本機を初 期化した。(P.76)
	- 本機を交換、あるいは別の対応機種に 変更した。
	- DiXiM Play for レコーダーリンクア プリを更新した。

**DiXiM Play for レコーダーリ ンクアプリに登録する**

レコーダーを登録する(自宅)

- **1** DiXiM Play for レコーダーリンク アプリをインストールしたスマー トフォンとレコーダーを、自宅の Wi-Fiネットワークに接続する
- **2** DiXiM Play for レコーダーリンク アプリを操作して、アプリにレコー ダーを登録する

#### お知らせ

- DiXiM Play for レコーダーリンクアプ リにレコーダーを登録するとき、複数の レコーダーを登録できます。
- ●レコーダーがインターネットに接続さ れている必要があります。
- レコーダーによっては、レコーダーのメ ニューでスマートフォンをペアリング する操作が必要です。
- ●必要に応じてレコーダーの取扱説明書 を参照してください。
- ●アプリのレコーダー登録には3か月の登 録期限があります。登録期限が過ぎると アプリと本機の接続ができなくなりま す。登録期限はアプリで確認できます。 期限が近付くと登録期限をお知らせす るメッセージが、本機に表示されます。 自宅で登録を更新してください。

本機を登録する(車内)

#### 準 備

- ●自宅でのレコーダー登録を終えてくだ さい。
- **1** トップメニュー(P.16)または 全機能一覧から レコーダーリンク を 選ぶ
- **2** DiXiM Play for レコーダーリンク アプリを操作して、アプリに本機を 登録する
	- ●表示されたデバイスリストの中から "Strada"を選んでください。
- **3** DiXiM Play for レコーダーリンク アプリを操作して、本機をアプリに 接続する
	- ●レコーダーとの接続中であることを 知らせるメッセージが表示されま す。しばらくお待ちください。接続が 完了すると、コンテンツリストが表 示されます。(P.37)

#### お知らせ

●レコーダーが複数登録されている場合 は、アプリと本機の接続完了時、本機に レコーダー選択画面が表示されます。使 用するレコーダーを選択してください。 レコーダーを選択するとコンテンツリ ストが表示されます。

## **再生する**

#### 準 備

- あらかじめDiXiM Play for レコーダー リンクアプリのインストール、DiXiM Play for レコーダーリンクアプリへの レコーダーの登録、スマートフォンと 本機のBLUETOOTH接続およびWi-Fi 接続、DiXiM Plav for レコーダーリ ンクアプリと本機の接続が必要です。 (P.37)
- **1** トップメニュー(P.16)または 全機能一覧から レコーダーリンク を 選ぶ

オーディオ

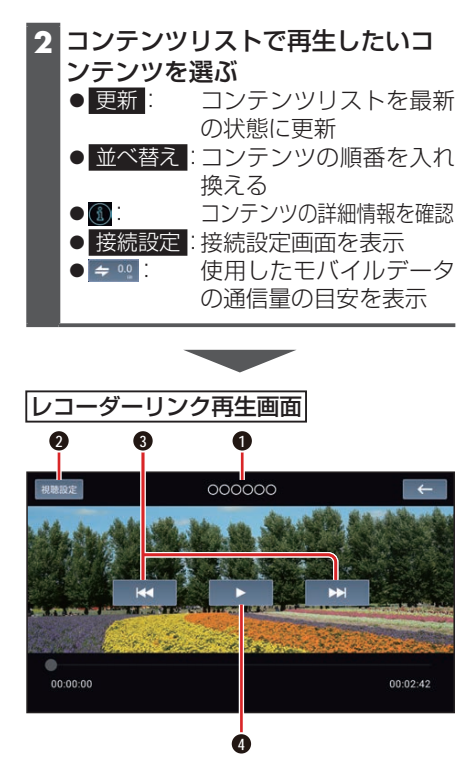

- **1** タイトル
- **2** 視聴設定 (P.38)
- **3** 頭出し
- **4** 再生/一時停止

#### お知らせ

DiXiM Play for レコーダーリンクアプ リを使用するスマートフォンを使用し て、ハンズフリー、音声認識を使用して いる場合、レコーダーと接続できないた め再生できません。

- ●コンテンツリストが表示されるまで、数 秒かかる場合があります。
- レコーダーの選択画面はDiXiM Play for レコーダーリンクアプリと本機を初 めて接続した場合など、レコーダーが選 択されていない場合に表示されます。レ コーダーが選択されている場合は、前回 再生していたコンテンツまたはコンテ ンツリストが表示されます。
- ●キ®を選ぶとモバイルデータ通信量の 詳細を確認できます。
- ●コンテンツの構成はレコーダーによっ て異なります。
- 本機で対応していないコンテンツは選 択できません。
- レコーダーを変更したい場合は、手順 2で 接続設定 > レコーダーを変更 を選 び、レコーダー選択画面でレコーダーを 変更します。
- ●レコーダーまたは本機が接続している インターネットの回線速度が十分でな い場合、コンテンツを再生できないこと があります。

推奨速度は次のとおりです。

- 自宅:上り6 Mbps以上
- スマートフォン:上り1 Mbps以上/ 下り3 Mbps以上
- ●レコーダーとの接続が切断された場合 は、再接続するか、接続設定画面からレ コーダーを再度選択してください。
- ●コンテンツをタイトル順に並び替えた 場合は、UTF-8の文字コード順となり ます。
- ●再生するコンテンツの種類によって再 生画面は異なります。
- ●レコーダーによっては一部の操作がで きない場合や、表示が異なる場合があり ます。

## **視聴設定を変更する**

## レコーダーリンク再生画面(P.37)から 視聴設定 を選び、各項目を設定する

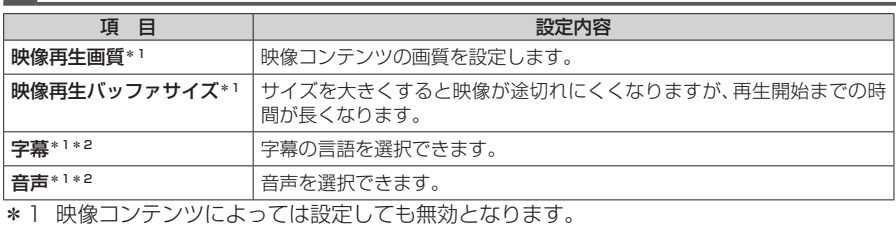

**38** \*2 登録しているレコーダーによっては設定しても無効となります。